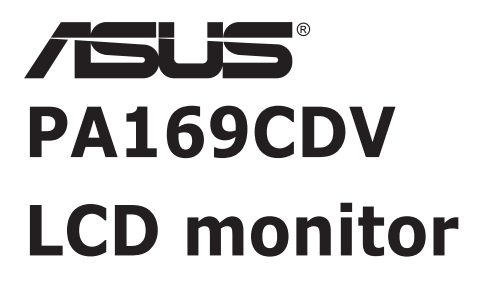

# *Uživatelská příručka*

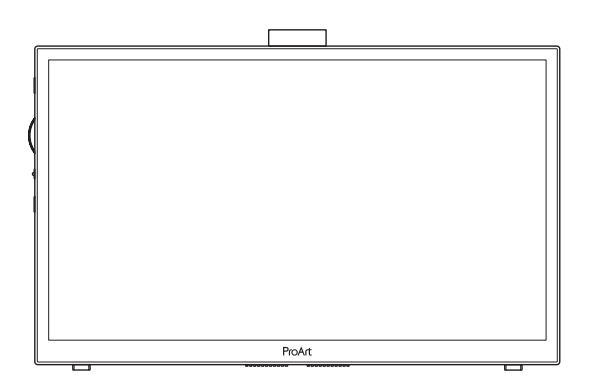

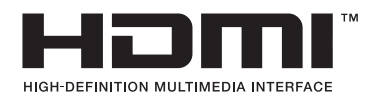

První vydání Červenec 2023

#### **Copyright © 2023 ASUSTeK COMPUTER INC. Všechna práva vyhrazena.**

Žádná část této příručky, včetně výrobků a softwaru v příručce popsaných, nesmí být bez písemného souhlasu firmy. ASUSTeK COMPUTER INC. ("ASUS") reprodukována, přenesena, přepsána, uložena v systému pro ukládání dat, ani přeložena do žádného jazyka v žádné podobě a žádným způsobem, kromě dokumentace uložené kupujícím pro účel zálohování.

Záruka na produkt nebo službu zaniká, pokud: (1) produkt je opraven, upraven nebo změněn bez písemného svolení firmy ASUS nebo (2) výrobní číslo produktu je nečitelné nebo chybí.

ASUS POSKYTUJE TUTO PŘÍRUČKU "TAK, JAK JE", BEZ ZÁRUKY JAKÉHOKOLI DRUHU, AŤ VÝSLOVNÉ NEBO VYPLÝVAJÍCÍ, VČETNĚ, ALE NIKOLI JEN, PŘEDPOKLÁDANÝCH ZÁRUK NEBO PODMÍNEK PRODEJNOSTI A VHODNOSTI PRO URČITÝ ÚČEL. V ŽÁDNÉM PŘÍPADĚ NEBUDE FIRMA ASUS, JEJÍ ŘEDITELÉ, VEDOUCÍ PRACOVNÍCI, ZAMĚSTNANCI ANI ZÁSTUPCI ODPOVÍDAT ZA ŽÁDNÉ NEPŘÍMÉ, ZVLÁŠTNÍ, NAHODILÉ NEBO NÁSLEDNÉ ŠKODY (VČETNĚ ZA ZTRÁTU ZISKŮ, ZTRÁTU PODNIKATELSKÉ PŘÍLEŽITOSTI, ZTRÁTU POUŽITELNOSTI ČI ZTRÁTU DAT, PŘERUŠENÍ PODNIKÁNÍ A PODOBNĚ), I KDYŽ BYLA FIRMA ASUS UPOZORNĚNA NA MOŽNOST TAKOVÝCH ŠKOD ZPŮSOBENÝCH JAKOUKOLIV VADOU V TÉTO PŘÍRUČCE NEBO VE VÝROBKU.

TECHNICKÉ ÚDAJE A INFORMACE OBSAŽENÉ V TÉTO PŘÍRUČCE JSOU POSKYTNUTY JEN PRO INFORMACI, MOHOU SE KDYKOLIV ZMĚNIT BEZ PŘEDCHOZÍHO UPOZORNĚNÍ, A NEMĚLY BY BÝT POVAŽOVÁNY ZA ZÁVAZEK FIRMY ASUS. ASUS NEODPOVÍDÁ ZA ŽÁDNÉ CHYBY A NEPŘESNOSTI, KTERÉ SE MOHOU OBJEVIT V TÉTO PŘÍRUČCE, VČETNĚ VÝROBKŮ A SOFTWARU V PŘÍRUČCE POPSANÝCH.

Produkty a názvy firem v této příručce mohou, ale nemusí být registrovanými obchodními známkami nebo copyrighty příslušných firem, a používají se zde pouze pro identifikaci a objasnění a ve prospěch jejich majitelů, bez záměru poškodit cizí práva.

### **Obsah**

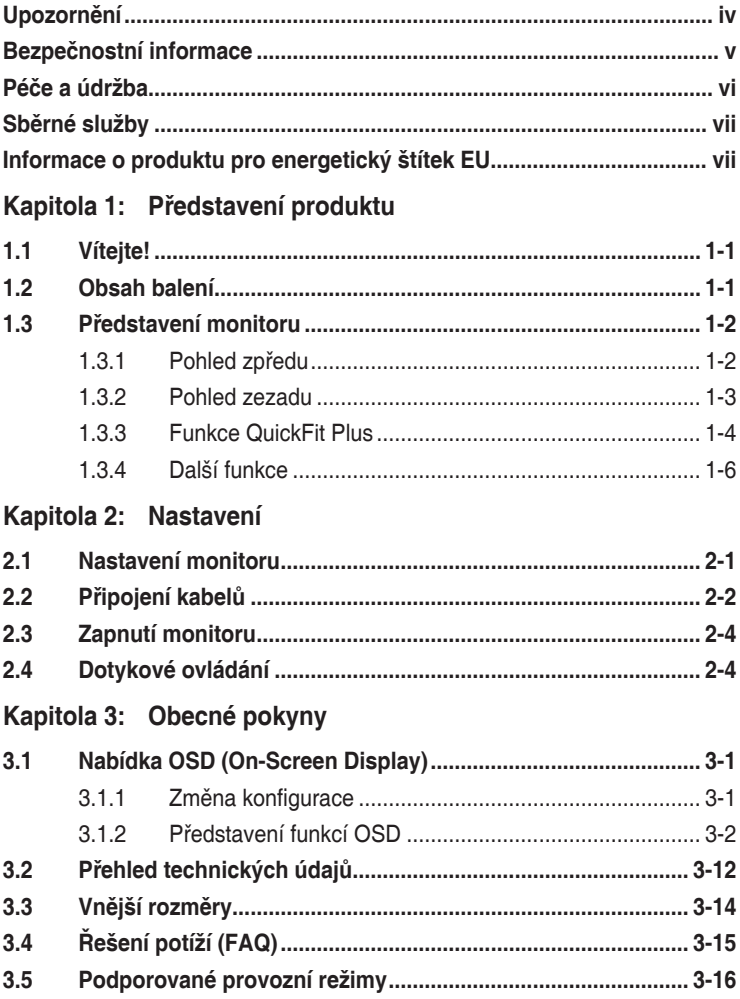

# <span id="page-3-0"></span>**Upozornění**

### **Prohlášení pro Federální komunikační komisi**

Toto zařízení vyhovuje části 15 předpisů FCC. Provoz vyžaduje splnění následujících dvou podmínek:

- Toto zařízení nesmí způsobovat škodlivé rušení, a
- Toto zařízení musí přijmout veškeré přijaté rušení, včetně rušení, které by mohlo způsobit nežádoucí činnost.

Toto zařízení bylo testováno a bylo shledáno, že vyhovuje omezením pro digitální zařízení třídy B, dle části 15 pravidel Federální komunikační komise (FCC). Tato omezení mají poskytnout rozumnou ochranu před škodlivým rušením pro instalace v obytných prostorách. Toto zařízení generuje, používá a může vyzařovat energii na rozhlasové frekvenci, a pokud není instalováno a používáno podle pokynů, může rušit rádiovou komunikaci. Neexistuje však žádná záruka, že v konkrétní instalaci nedojde k rušení. Pokud toto zařízení způsobuje škodlivé rušení příjmu rozhlasu nebo televize, což lze zjistit tak, že zařízení vypnete a zapnete, uživateli doporučujeme zkusit odstranit rušení pomocí jedné nebo několika z následujících metod:

- Otočit nebo přemístit přijímací anténu.
- Zvětšit odstup mezi zařízením a přijímačem.
- Připojit zařízení do zásuvky na jiném okruhu, než do kterého je připojen přijímač.
- Poradit se s dodavatelem nebo zkušeným rozhlasovým/TV technikem.

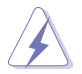

Ke splnění požadavků FCC je nutno používat k propojení monitoru s grafickou kartou stíněné kabely. Jakékoliv změny nebo úpravy výslovně neschválené úřadem odpovědným za shodu mohou zániku oprávnění používat toto zařízení.

### **Prohlášení pro kanadské Ministerstvo komunikací**

Toto digitální zařízení nepřekračuje limity třídy B pro vyzařování v rádiovém pásmu z digitálních zařízení, jak je stanoví předpisy o rádiovém rušení kanadského Ministerstva komunikací.

Toto digitální zařízení třídy B vyhovuje kanadské normě ICES-003.

Toto digitální zařízení třídy B splňuje všechny požadavky kanadských předpisů pro zařízení způsobují rušení.

Cet appareil numérique de la classe B respecte toutes les exigences du Réglement sur le matériel brouiller du Canada.

# <span id="page-4-0"></span>**Bezpečnostní informace**

- Před přípravou monitoru k použití si pečlivě přečtěte veškerou dodávanou dokumentaci.
- Aby nedošlo k požáru nebo zásahu elektrickým proudem, nevystavujte monitor dešti ani vlhkosti.
- Nepokoušejte se rozebírat kryt monitoru. Uvnitř je vysoké napětí, které by mohlo způsobit úraz.
- Při poruše napájecího zdroje se jej nepokoušejte opravovat. Obraťte se na kvalifikovaného servisního technika nebo prodejce.
- Před použitím produktu zkontrolujte, zda jsou všechny kabely správně zapojeny a zda nejsou napájecí kabely poškozeny. Při zjištění jakéhokoli poškození okamžitě kontaktujte prodejce.
- Otvory a štěrbiny v zadní a horní straně krytu monitoru zajišťují větrání. Neblokujte je. Neumisťujte produkt do blízkosti nebo nad radiátor nebo jiný zdroj tepla, pokud není zajištěno dostatečné větrání.
- Monitor smí být napájen jen napájecím napětím uvedeným na štítku. Pokud si nejste jisti, jaké napájecí napětí máte v domácnosti, obraťte se na prodejce nebo dodavatele elektřiny.
- Použijte vhodnou koncovku kabelu pro vaši zásuvku elektrorozvodné sítě.
- Nepřetěžujte napájecí panely a prodlužovací kabely. Přetížení může vést k požáru nebo k zásahu elektrickým proudem.
- Vyhýbejte se extrémně prašnému prostředí, změnám teploty a vlhkosti. Monitor neumisťuje do prostor, kde hrozí navlhnutí/postříkání. Monitor umístěte na stabilní povrch.
- Za bouřky nebo pokud nebude dlouho používán, odpojte produkt od elektrorozvodné sítě. Tím se zabrání poškození monitoru při přepětích v síti.
- Zabraňte vniknutí předmětů a kapalin do otvorů/výřezů na krytu monitoru.
- V zájmu dobré funkce připojujte monitor jen k počítačům se schválením UL vybaveným správně konfigurovanou zásuvkou označenou 100 až -240V AC.
- V případě technických potíží s monitorem kontaktujte kvalifikovaného servisního technika nebo prodejce.
- Úprava hlasitosti a ekvalizéru na jiné nastavení, než je středová poloha, může zvýšit výstupní napětí sluchátek a úroveň akustického tlaku.

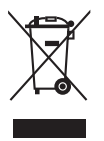

Tento symbol přeškrtnuté popelnice na kolečkách znamená, že výrobek (elektrická, elektronická zařízení a knoflíkové baterie s obsahem rtuti) by se neměl vyhazovat do komunálního odpadu. Seznamte se s místními předpisy pro likvidaci elektronických výrobků.

### **AEEE yönetmeliğine uygundur**

# <span id="page-5-0"></span>**Péče a údržba**

- Před zvednutím nebo přemístěním monitoru je lepší odpojit signálový a napájecí kabel. Při zvedání monitoru dodržujte postupy správného zvedání. Při zvedání nebo přenášení držte monitor za okraje. Nezvedejte monitor za stojan nebo kabel.
- Čištění. Vypněte monitor a odpojte napájecí kabel. Povrch monitoru čistěte hadříkem, který nedře a nepouští vlákna. Odolné skvrny lze odstranit hadříkem navlhčeným v jemném čistícím prostředku.
- Nepoužívejte čistící prostředek s obsahem alkoholu nebo acetonu. Použijte čistící prostředek určený na LCD monitory. Nestříkejte čistící prostředek přímo na povrch displeje, hrozí vniknutí do monitoru a úraz elektrickým proudem.

#### **Následující symptomy jsou normální, nejde o závadu:**

- V závislosti na pozadí pracovní plochy se může mírně odlišovat jas různých částí displeje.
- Pokud zobrazujete stejný obraz několik hodin, může se do displeje "vypálit" a přetrvávat. Displej se postupně, ale pomalu "vzpamatuje", nebo jej na několik hodin vypněte.
- Pokud je displej černý nebo bliká nebo vůbec nefunguje, obraťte se na servis nebo prodejce se žádostí o opravu. Nepokoušejte se jej opravovat sami!

### **Konvence použité v této příručce**

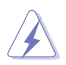

VAROVÁNÍ: Informace ohledně prevence úrazů při akcích prováděných uživatelem.

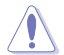

POZOR: Informace ohledně prevence poškození součásti při akcích prováděných uživatelem.

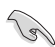

DŮLEŽITÉ: Pokyny, které MUSÍTE přesně dodržet.

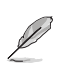

POZNÁMKA: Další informace a tipy pomáhající při činnosti.

### <span id="page-6-0"></span>**Kde najdete další informace**

Další informace a aktualizace produktu a softwaru jsou dostupné z níže uvedených zdrojů.

- **1. Web ASUS** Celosvětový web ASUS nabízí aktualizované informace o hardwaru a softwaru ASUS. Viz **<http://www.asus.com>**
- **2. Volitelná dokumentace**

S produktem může být dodávána volitelná dokumentace, poskytovaná prodejcem. Tyto dokumenty nejsou standardní součástí balení.

# **Sběrné služby**

Programy pro recyklaci a sběr použitých produktů společnosti ASUS vycházejí z našeho závazku dodržování nejvyšších standardů pro ochranu našeho životního prostředí. Věříme, že poskytováním těchto řešení našim zákazníkům umožníme odpovědně recyklovat naše produkty, baterie a další součásti a také obalové materiály.

Podrobné informace o recyklaci v různých regionech viz <http://csr.asus.com/english/Takeback.htm>.

### **Informace o produktu pro energetický štítek EU**

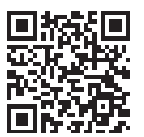

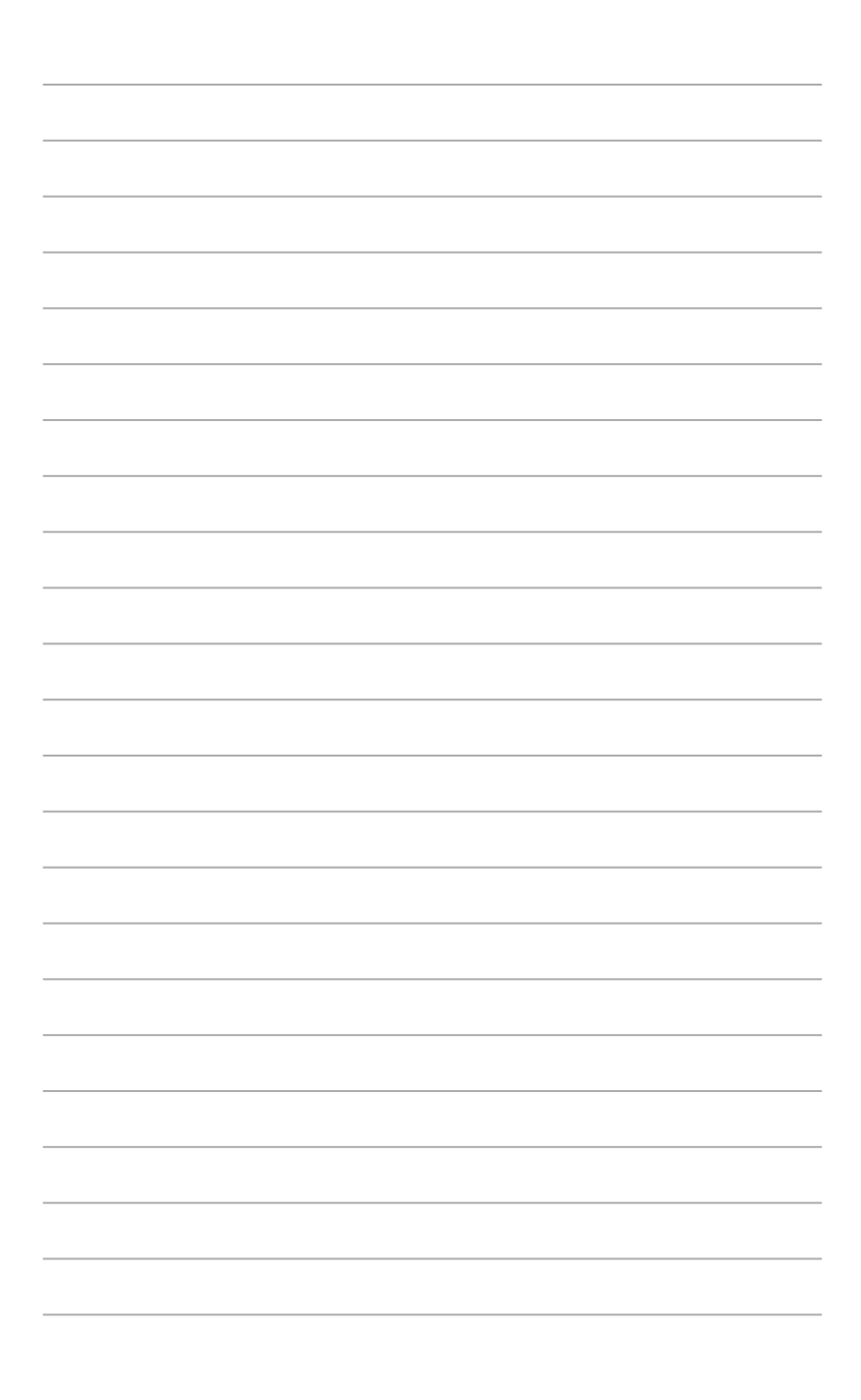

# <span id="page-8-0"></span>**1.1 Vítejte!**

Děkujeme, že jste zakoupili LCD monitor ASUS® !

Nejnovější širokoúhlý LCD monitor firmy ASUS poskytuje čistší, širší a jasnější zobrazení a navíc řadu funkcí zlepšujících váš zážitek z obrazu.

S těmito funkcemi si můžete užívat pohodlí a příjemný vizuální zážitek, který vám tento monitor přináší!

### **1.2 Obsah balení**

Překontrolujte, zda jste obdrželi všechny součásti:

- $\checkmark$ LCD monitor
- $\checkmark$ Vak na přenášení
- $\checkmark$ Zpráva o kalibraci
- $\checkmark$ Stručná příručka
- Záruční list
- Napájecí kabel
- $\checkmark$  Adaptér
- $\checkmark$  Kabel HDMI
- $\checkmark$ Kabel USB Type-C
- $\checkmark$  Pero ProArt
- $\checkmark$  Hroty pera a pinzeta

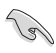

Pokud je některá z výše uvedených položek poškozena nebo chybí, obraťte se na místního prodejce.

### <span id="page-9-0"></span>**1.3 Představení monitoru**

<span id="page-9-1"></span>**1.3.1 Pohled zpředu**

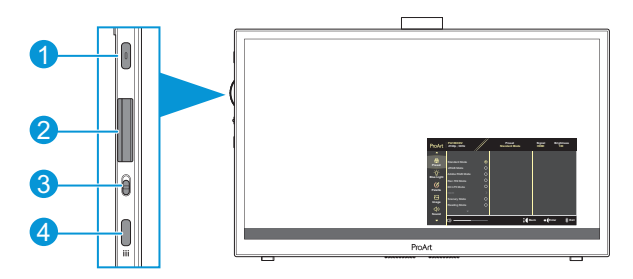

- 1. Tlačítko Napájení/Indikátor napájení:
	- Zapnutí/vypnutí monitoru.
	- Význam barev kontrolky napájení je v následující tabulce.

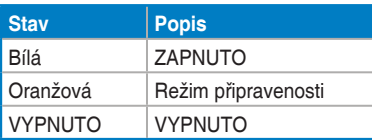

- 2. Tlačítko vytáčení:
	- Posouváním nahoru/dolů vybírejte položky nabídky.

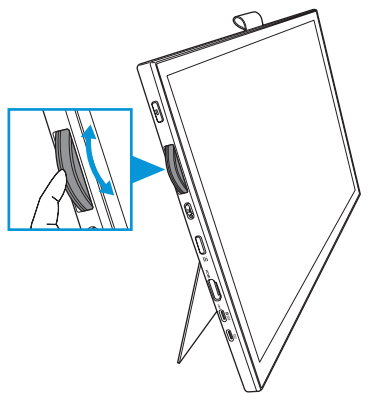

<span id="page-10-0"></span>Stisknutím vstupte do podnabídky nebo potvrďte výběr.

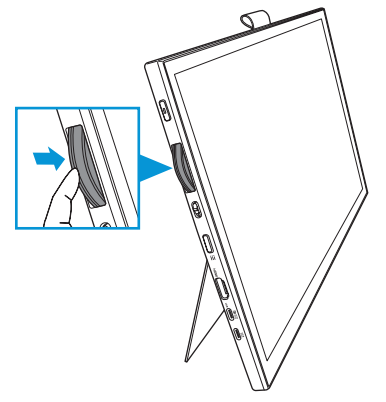

- 3. Tlačítko přepínání:
	- Posunutím nahoru umožníte tlačítku vytáčení plynulé otáčení.
	- Posunutím dolů se bude tlačítko vytáčení otáčet se cvakáním.
- 4. Tlačítko Nabídka:
	- Slouží ke vstupu nebo ukončení nabídky OSD.
	- Návrat na předchozí nabídku OSD.

### **1.3.2 Pohled zezadu**

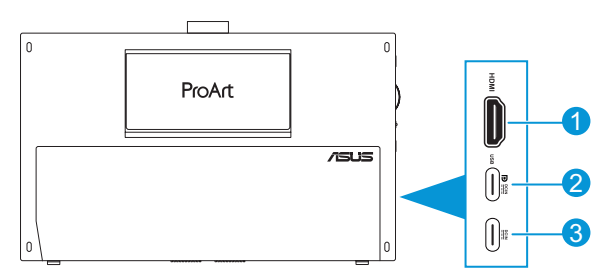

- 1. **Port HDMI**: Tento port umožňuje připojení zařízení slučitelného s HDMI.
- 2. **Port USB Type-C**: K tomuto portu lze připojit zařízení, které je kompatibilní s rozhraním DisplayPort/USB Type-C. K tomuto portu lze rovněž připojit kabel USB pro odesílání dat, který podporuje funkce kreslení dotykem a perem a aktualizace firmwaru.

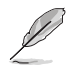

Pouze pro připojení USB-C DP je jas obrazovky 180 nitů (typicky).

3. **Port USB Type-C**: Tento port slouží k připojení adaptéru.

### <span id="page-11-0"></span>**1.3.3 Funkce QuickFit Plus**

Funkce QuickFit Plus obsahuje 4 typů obrazců: (1) Bezp. oblast (2) Značka středu (3) Customization (4) Ruler. Chcete-li aktivovat obrazce, stiskněte tlačítko **Menu** a vyberte **QuickFit Plus**. Pomocí tlačítka vytáčení vyberte požadovaný obrazec.

1. Bezp. oblast

Usnadňuje grafikům i běžným uživatelům uspořádání prvků na jedné stránce, aby se dosáhlo konzistentního vzhledu a dojmu.

K výběru jsou následující možnosti:

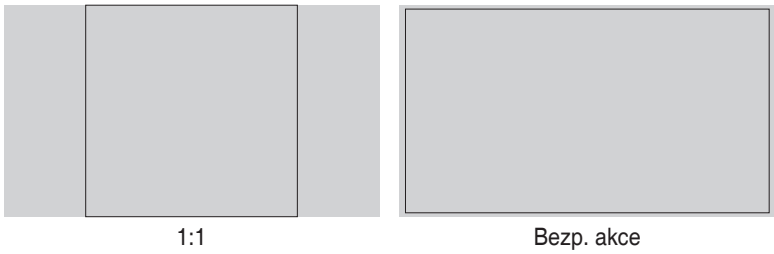

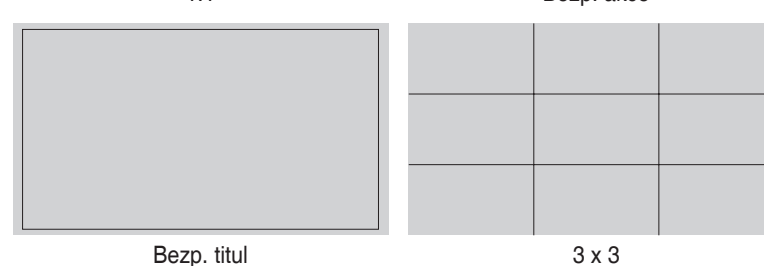

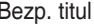

#### 2. Značka středu

Slouží k výběru značky středu. K výběru jsou následující možnosti:

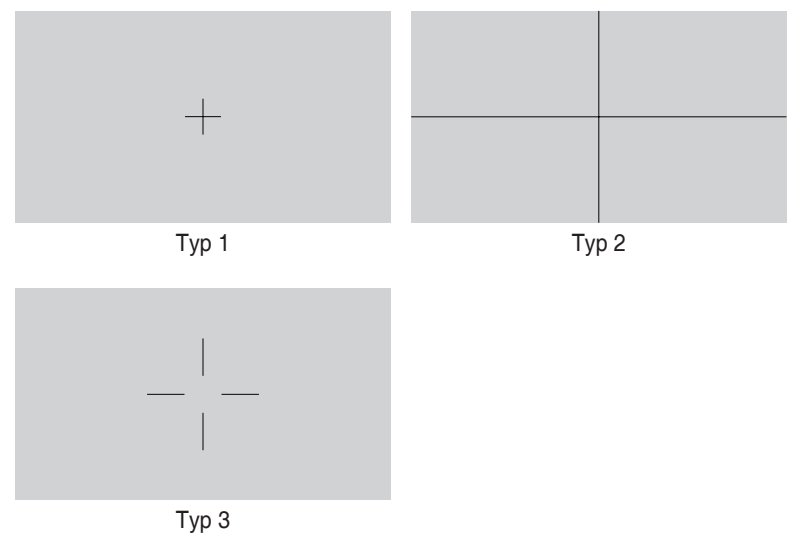

3. Customization

Velikost rámečku lze určit posouváním tlačítka vytáčení nahoru/dolů. Chcete-li přepnout mezi vodorovným (šířka) a svislým (výška) nastavením, stiskněte tlačítko vytáčení. Poté stisknutím tlačítka **Napájení** zobrazíte velikost rámu a přepnete jednotky měření mezi metrickými a britskými.

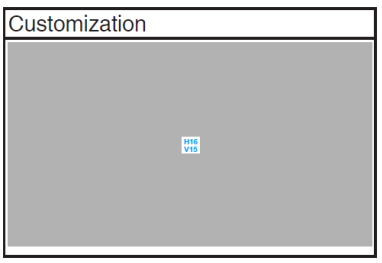

<span id="page-13-0"></span>4. Ruler

Tento vzor zobrazí nahoře a vlevo fyzické pravítko. Stisknutím tlačítka **Napájení** můžete přepínat mezi metrickými a britskými jednotkami měření.

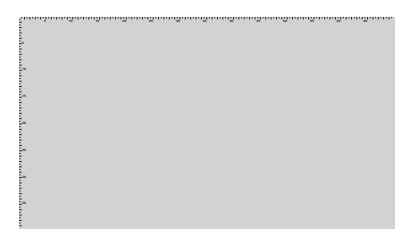

### **1.3.4 Další funkce**

### 1. HDR

Tento monitor podporuje formát HDR. Při detekci obsahu HDR se zobrazí zpráva "HDR ZAP." a zobrazí se stránka Informace.

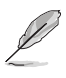

Obsah HDR není podporován, když je zapnutý režim PIP/PBP.

### <span id="page-14-0"></span>**2.1 Nastavení monitoru**

• Otevřete horní stojánek a nastavte úhel monitoru až na 17˚.

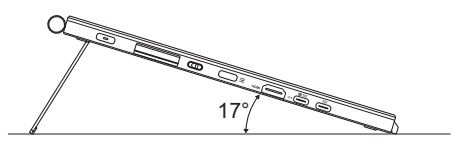

• Otevřete spodní stojánek a nastavte úhel monitoru od 54˚ do 75˚.

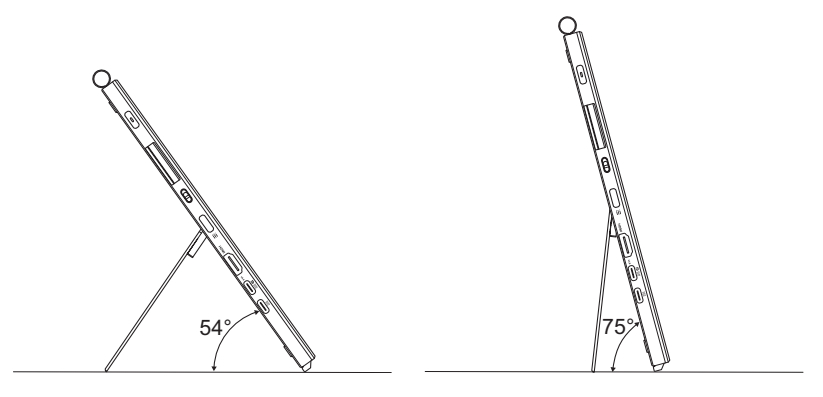

# <span id="page-15-0"></span>**2.2 Připojení kabelů**

Kabely připojte podle následujících pokynů:

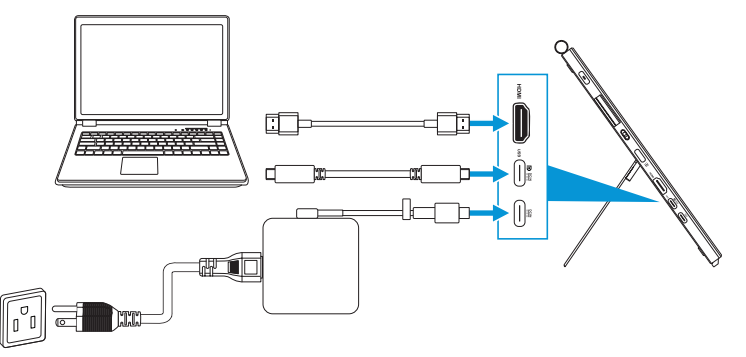

- **Připojení napájecího kabelu:** Připojte zástrčku adaptéru Type-C k portu USB Type-C monitoru a připojte 3kolíkovou zásuvku adaptéru k napájecímu kabelu. Poté připojte napájecí kabel do elektrické zásuvky.
- **Připojení kabelu HDMI/USB Type-C:**
	- a. Připojte jeden konec kabelu HDMI/USB Type-C k portu HDMI/USB Type-C monitoru.
	- b. Připojte druhý konec kabelu HDMI/USB Type-C\* k portu HDMI/USB Type-C zařízení.

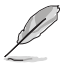

Doporučujeme použít kabel Type-C 4K/podporující kabel 4A (nebo až 4A) s certifikátem USB. Pokud zdroj signálu podporuje režim DP Alt, lze přenášet veškerý obrazový, zvukový a datový signál.

• **Použití funkce odesílání dat USB (pro funkci dotyku / pera):** Použijte kabel USB Type-C a připojte konec s konektorem Type-C k portu USB Type-C monitoru pro odesílání a druhý konec ke konektoru USB Type-C na počítači. Nebo použijte kabel USB Type-C na Type-A a připojte konektor Type-C k portu USB Type-C monitoru pro odesílání a konektor Type-A ke konektoru USB Type-A na počítači. Ověřte, zda je ve vašem počítači nainstalován nejnovější operační systém Windows 10/11. Tím budou aktivovány porty USB na monitoru.

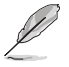

Po připojení těchto kabelů můžete vybrat požadovaný signál volbou "Výběr vstupu" v OSD menu monitoru.

• **Připojení pouze kabelu USB Type-C:** Připojte druhý konec kabelu USB Type-C z notebooku k plně funkčnímu portu PA169CDV Type-C (notebook/ zařízení vyžadují režim DisplayPort Alt Mode a výstupní výkon alespoň 15 W PD).

• **Použití funkcí dotykové obrazovky a pera:**

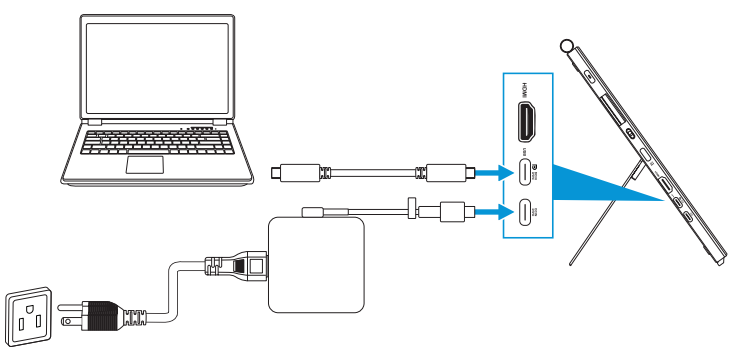

- a. Aktivujte funkci **Dotyková obrazovka** v nabídce **Nastavení**. Viz [stránka](#page-28-0)  [3-10](#page-28-0).
- b. Připojte váš monitor a notebook pomocí kabelu USB Type-C.

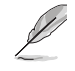

- Chcete-li používat funkce dotykové obrazovky a pera, musíte k zařízení připojit kabel USB Type-C pro odesílání při použití připojení HDMI. Pro dosažení nejlepšího výkonu doporučujeme připojit adaptér.
- Pokud k monitoru a notebooku připojíte pouze kabely USB Type-C a HDMI, můžete stále používat funkce dotykové obrazovky a pera. Jas obrazovky je však 180 nitů. (Pokud není adaptér připojen, jas obrazovky PA169CDV je pouze 180 nitů.)
- Pokud k monitoru a notebooku připojíte pouze adaptér a kabel HDMI, funkce dotykové obrazovky a pera nefungují. Chcete-li aktivovat funkci dotyku / pera, musíte ještě připojit kabel USB Type-C.
- Pokud k monitoru a notebooku připojíte pouze kabel USB Type-C, můžete stále používat funkce dotykové obrazovky a pera. Jas obrazovky je však 180 nitů. (Pokud adaptér není připojen, jas obrazovky PA169CDV je pouze 180 nitů. Připojený notebook/zařízení vyžaduje USB Type-C (DisplayPort Alt Mode a výstupní výkon alespoň 15W.))

# <span id="page-17-0"></span>**2.3 Zapnutí monitoru**

Stiskněte tlačítko **Napájení**. Umístění tlačítka **Napájení** viz [stránka 1-2](#page-9-1). Po ZAPNUTÍ monitoru svítí indikátor napájení napájení bíle.

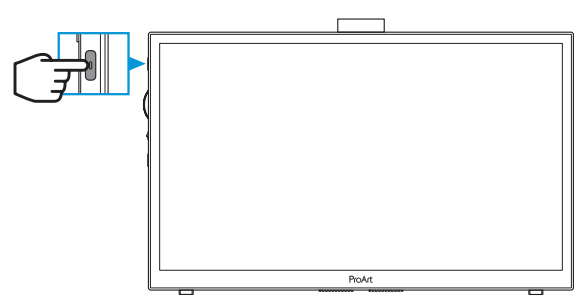

### **2.4 Dotykové ovládání**

Toto zařízení je dotykový monitor, který využívá technologii panelu s 10 dotykovými body. Používejte jej s nejnovějším operačním systémem, například Windows 10/11.

• Můžete používat buď jednoprstový dotyk nebo víceprstový dotyk do maximálního množství 10 dotyků současně.

Při prvním nastavení dotykových funkcí postupujte podle následujících kroků.

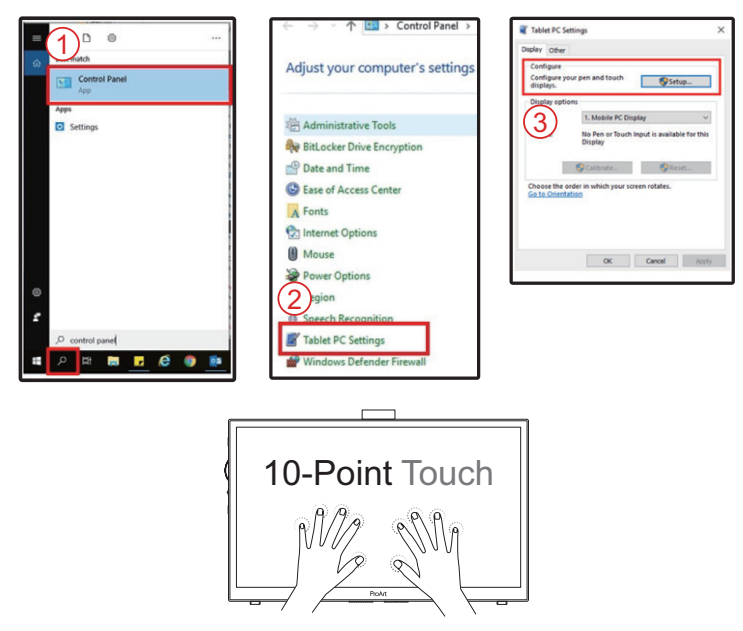

- Aby bylo aktivovat dotykovou funkci, musíte připojit monitor kabelem USB typ C k počítači.
- Není třeba instalovat žádný další ovladač dotykové funkce.
- Toto zařízení nabízí běžná dotyková gesta, jako například klepnutí, uchopení, sevření, otočení, zoomování, potažení atd. Gesta umožňují spouštění programů a vyvolání nastavení displeje zařízení.
- Tyto funkce lze aktivovat pomocí gest na zařízení.

### <span id="page-19-0"></span>**3.1 Nabídka OSD (On-Screen Display)**

### **3.1.1 Změna konfigurace**

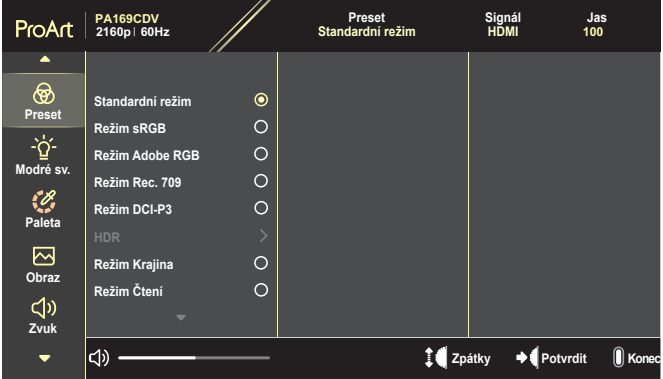

- 1. Stisknutím tlačítka **Menu** aktivujte nabídku OSD.
- 2. Posouváním tlačítka vytáčení nahoru/dolů procházejte funkce. Označte požadovanou funkci a stisknutím tlačítka vytáčení ji aktivujte. Pokud má vybraná funkce dílčí menu, posunutím tlačítka vytáčení nahoru/ dolů procházejte funkce podnabídky. Označte požadovanou funkci podnabídky a stisknutím tlačítka vytáčení ji aktivujte.
- 3. Posouváním tlačítka vytáčení nahoru/dolů změňte nastavení vybrané funkce.
- 4. Chcete-li ukončit a uložit nabídku OSD, opakovaně stiskněte tlačítko **Menu**, dokud nabídka OSD nezmizí. Další funkce můžete upravit zopakováním kroků 1-3.

### <span id="page-20-0"></span>**3.1.2 Představení funkcí OSD**

#### **1. ProArtPreset**

Tato funkce nabízí 10 dílčích funkcí, které vybíráte podle toho, co se vám líbí. Každá z nich nabízí volbu Obnovit, která obnoví původní nastavení funkce.

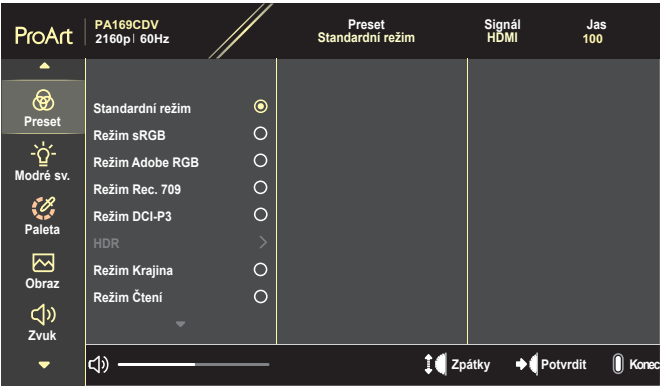

- **• Standardní režim**: Nejlepší volba pro úpravu dokumentů.
- **• Režim Adobe RGB**: Kompatibilní s barevným prostorem Adobe RGB.
- **• Režim sRGB**: Kompatibilní s barevným prostorem sRGB. Režim sRGB je nejlepší volba pro procházení webu.
- **• Režim Rec. 709**: Kompatibilní s barevným prostorem Rec.709.
- **• Režim DCI-P3**: Kompatibilní s barevným prostorem DCI-P3.
- **• HDR**: Reprodukuje ST2084 s barevným gamutem DCI-P3 a bílým bodem D65.
	- » PQ Optimized: Poskytuje optimalizovaný výkon HDR tohoto displeje s takovou přesností jako ST2084, pokud jde o schopnost jasu displeje.
	- » PQ Clip: Zachovává PQ křivku při zobrazení maximální světelnosti s přesností. Hodnota kódu ST2084 s vyšším než zobrazeným maximem bude mapována na maximální světelnost.
	- » PQ Basic: Reprodukuje výkon HDR běžných displejů s podporou HDR.
- **• Režim Krajina**: Nejlepší volba pro zobrazení fotografií krajiny.
- **• Režim Čtení**: Nejlepší volba pro čtení knih.
- **• Uživatelský režim 1/Uživatelský režim 2**: Umožňuje upravit barvy v pokročilém nastavení.

V níže uvedených tabulkách jsou uvedeny výchozí konfigurace pro jednotlivé režimy ProArtPreset:

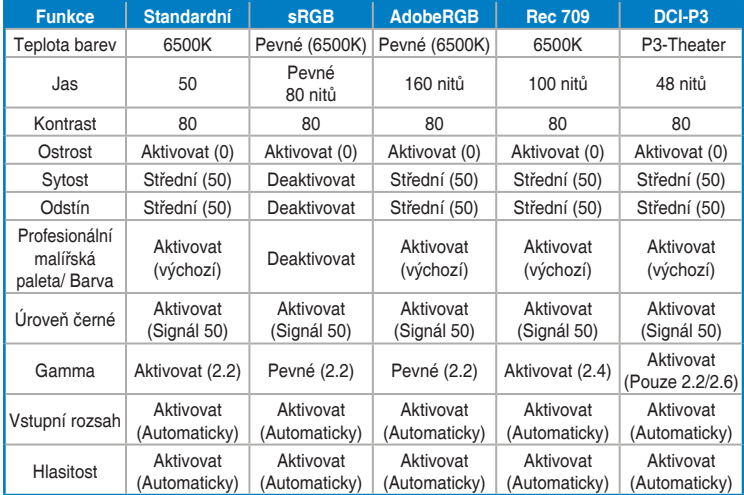

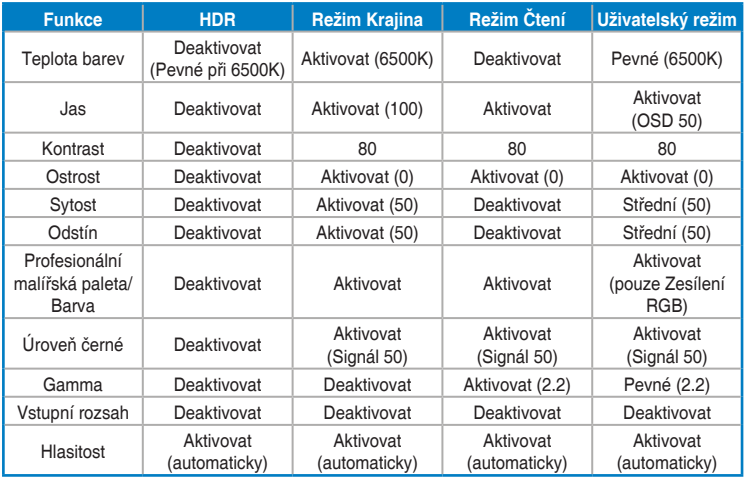

Chcete-li využít úsporu energie Energy Star, vyberte Standardní režim

Tento produkt splňuje požadavky programu ENERGY STAR.

Výchozí konfigurace a nastavení displejů při dodání jsou v souladu s ENERGY STAR a jsou doporučeny programem ENERGY STAR pro optimální úsporu energie.

Poznámka: aktivací některých optických vlastností a funkcí (např. okamžité zapnutí) se může zvýšit spotřeba energie nad limity certifikace ENERGY STAR.

#### **2. Filtr Modrého Světla**

Upravte úroveň filtru modrého světla.

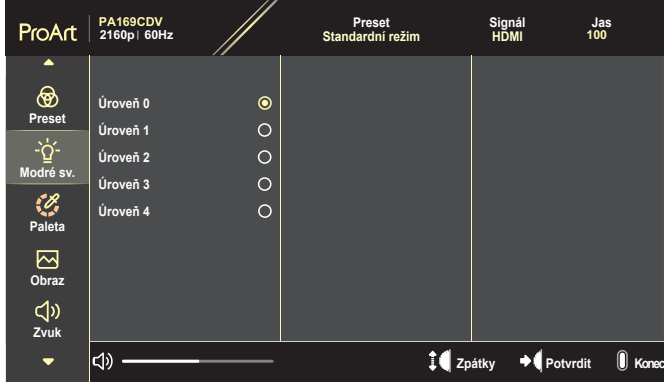

- **• Úroveň 0**: Beze změny.
- **• Úroveň 1~4**: Čím vyšší úroveň, tím méně modrého světla je vyzařováno. Při aktivaci filtru modrého světla se automaticky importuje výchozí nastavení standardního režimu. Mezi Úroveň 1 a Úroveň 3 může funkci Jas konfigurovat uživatel. Úroveň 4 je optimalizované nastavení. Splňuje podmínky certifikátu TUV pro nízké vyzařování modrého světla. Funkci Jas nelze konfigurovat.

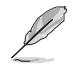

Pro uvolnění zatížení zraku dodržujte následující zásady:

- Během vícehodinového používání displeje musí uživatelé dělat přestávky. Doporučujeme provádět krátké přestávky (alespoň 5 minut) přibližně po každé 1 hodině souvislé práce. Častější kratší přestávky jsou účinnější, než jedna dlouhá.
- Aby se minimalizovala zátěž zraku a vysoušení vašich očí, musí uživatelé pravidelně uvolňovat zrak tím, že budou pravidelně zaostřovat na vzdálené objekty.
- Cvičení s očima může přispět k omezení únavy zraku. Tato cvičení často opakujte. Pokud zátěž zraku pokračuje, poraďte se s lékařem. Cvičení s očima: (1) Dívejte se opakovaně nahoru a dolů (2) Pomalu otáčejte očima (3) Pohybujte očima úhlopříčně.
- Modré světlo s vysokou energií může vést k zatěžování zraku a k věkem podmíněné makulární degeneraci (VPMD). Filtr Modrého Světla omezuje 70 % (max.) škodlivého modrého světla pro eliminaci syndromu počítačového vidění (CVS, Computer Vision Syndrome).

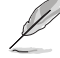

Chraňte si zrak s monitory ASUS EYE CARE.

Tyto nejnovější monitory ASUS jsou vybaveny jedinečnými technologiemi filtru modrého spektra a zobrazení bez blikání, které chrání zdraví vašeho zraku.

Viz [https://www.asus.com/Microsite/display/eye\\_care\\_technology/](https://www.asus.com/Microsite/display/eye_care_technology/).

#### **3. Profesionální malířská paleta**

V tomto menu vyberte požadované nastavení barvy.

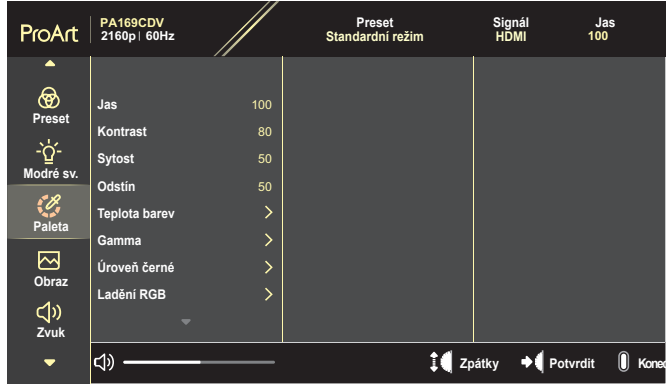

**• Jas**: Rozsah nastavení je 0 až 100.

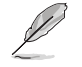

Když je funkce HDR povolena, maximální úroveň jasu se automaticky nastaví na 400 nitů jako výchozí.

- **• Kontrast**: Rozsah nastavení je 0 až 100.
- **• Sytost**: Rozsah nastavení je 0 až 100.
- **• Odstín**: Posun barvy obrazu mezi zelenou a fialovou.
- **• Teplota barev**: Obsahuje 5 režimů včetně 9300K, 6500K, 5500K, 5000K a P3-Theater.

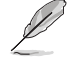

Když je nastavení ProArtPreset nastaveno na Režim DCI-P3, jsou k dispozici pouze možnosti 6500K a P3-Theater.

- **• Gamma**: Umožňuje nastavení barevného režimu 1.8, 2.0, 2.2, 2.4 nebo 2.6.
- **• Úroveň černé**: Nastavení inicializované úrovně 1. signálu nejtmavší úrovně šedé.
- **• Ladění RGB**: Konfiguruje nastavení barev.
	- » Zesílení: Upravuje úrovně zesílení pro červenou, zelenou nebo modrou barvu.
	- » Odchylka: Upravuje hodnoty odchylky úrovně černé pro červenou, zelenou nebo modrou barvu.
- **• Obnovit barvy**: Resetuje nastavení související s barvami.
	- » Obnovit barvy aktuálního režimu: Resetování barevných nastavení aktuálního barevného režimu na tovární nastavení.
	- » Obnovit barvy všech režimů: Resetování barevných nastavení všech barevných režimů na tovární nastavení.

#### **4. Obraz**

V tomto menu vyberte požadované nastavení obrazu.

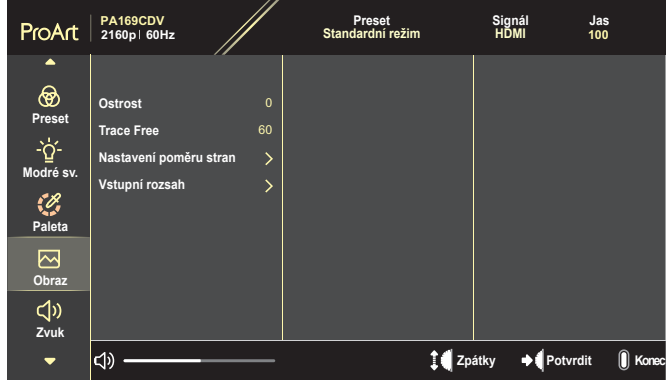

- **• Ostrost**: Rozsah nastavení je 0 až 100.
- **• Trace Free**: Slouží k úpravě doby odezvy monitoru.
- **• Nastavení poměru stran**: Slouží k nastavení poměru stran Celá, 4:3, 1:1 nebo OverScan.

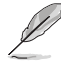

- Aby bylo možné tuto funkci aktivovat, musíte vypnout funkci PIP/ PBP.
- Možnost 4:3 je k dispozici pouze pro vstupní zdroj formátu 4:3. Funkce OverScan je k dispozici pouze pro vstupní zdroj HDMI.
- **• Vstupní rozsah**: Upravuje rozsah vstupu na Auto, Celá nebo Limited 16-235.

#### **5. Zvuk**

Nakonfigurujte nastavení zvuku.

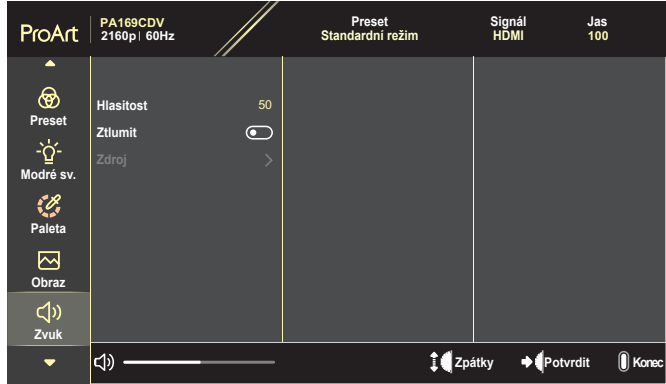

- **• Hlasitost**: Nastavení výstupní hlasitosti.
- **• Ztlumit**: Aktivace nebo deaktivace funkce ztlumení zvuku.
- **• Zdroj**: Nastavení toho, ze kterého zdroje bude monitor reprodukovat zvuk.

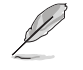

Chcete-li aktivovat tuto funkci, musíte aktivovat režim PIP/PBP.

#### **6. Nastavení PIP/PBP**

Nastavení PIP/PBP umožňuje otevřít další menší okno zobrazující jiný zdroj video signálu, než který se zobrazuje v hlavním okně. Po aktivaci této funkce se na monitoru zobrazí až 2 obrázky z různých zdrojů videa.

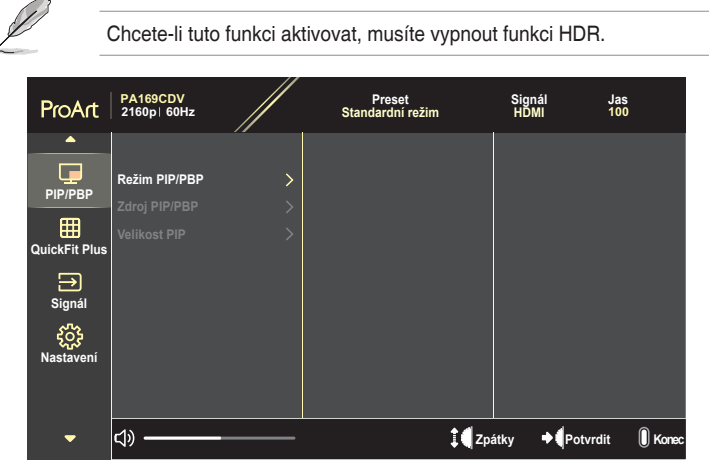

- **• Režim PIP/PBP**: Vyberte PIP, PBP nebo funkci vypněte.
- **• Zdroj PIP/PBP**: Vyberte zdroj vstupu videa mezi HDMI a USB Type-C.
- **• Velikost PIP**: Upravuje velikost PIP na Malý, Střední nebo Velký. (Dostupné pouze pro režim PIP)

#### **7. QuickFit Plus**

Umožňuje uživatelům zobrazit náhled dokumentu nebo rozvržení fotografií přímo na obrazovce bez zkušebního tisku.

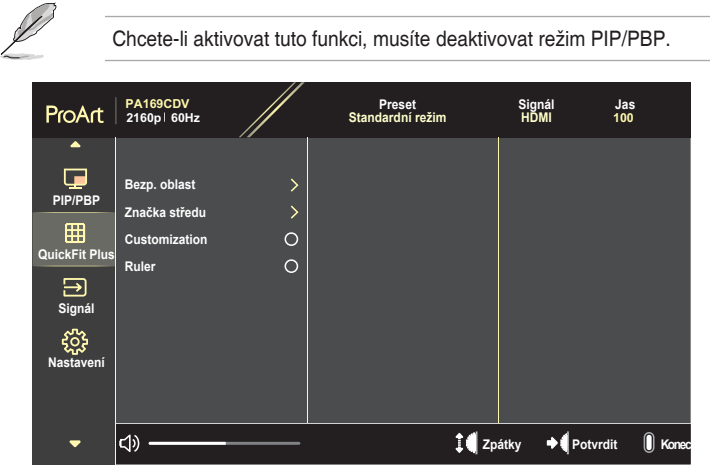

- **• Bezp. oblast**: Usnadňuje grafikům i běžným uživatelům uspořádání prvků na jedné stránce, aby se dosáhlo konzistentního vzhledu a dojmu. K výběru jsou následující možnosti: 1:1, Bezp. akce, Bezp. titul nebo 3 x 3.
- **• Značka středu**: Slouží k výběru značky středu. K výběru jsou následující možnosti: Typ 1, Typ 2 nebo Typ 3.
- **• Customization**: Velikost rámečku lze určit posouváním tlačítka vytáčení nahoru/dolů. Chcete-li přepnout mezi vodorovným (šířka) a svislým (výška) nastavením, stiskněte tlačítko vytáčení. Poté stisknutím tlačítka **Napájení** zobrazíte velikost rámu a přepnete jednotky měření mezi metrickými a britskými.
- **• Ruler**: Tento vzor zobrazí nahoře a vlevo fyzické pravítko. Stisknutím tlačítka **Napájení** můžete přepínat mezi metrickými a britskými jednotkami měření.

#### **8. Signál**

Tato funkce umožňuje vybrat požadovaný vstupní zdroj.

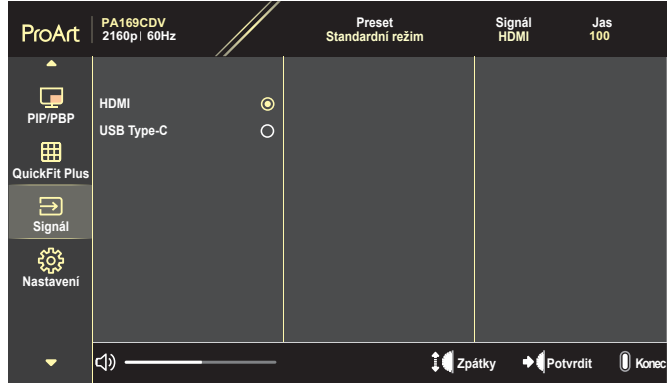

#### **9. Nastavení**

<span id="page-28-0"></span>Umožňuje upravovat nastavení systému.

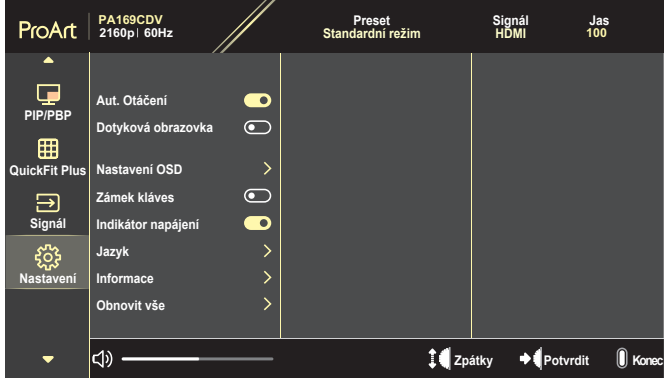

- **• Aut. Otáčení**: Zapnutí/vypnutí funkce automatického otáčení OSD.
- **• Dotyková obrazovka**: Zapnutí/vypnutí funkce dotykové obrazovky.
- **• Nastavení OSD**: Konfiguruje nastavení nabídky OSD.
	- » Časový interval OSD: Úprava nastavení Časový limit OSD na 10 až 120 sekund.
	- » Průhlednost: Nastavení průhlednosti pozadí OSD menu.
- **• Zámek kláves**: Výběrem "Zapnuto" deaktivujete tlačítka **Napájení** a **Menu**. Chcete-li zrušit funkci Key Lock, stiskněte tlačítko **Menu** déle než pět sekund.
- **• Indikátor napájení**: Zapnutí/vypnutí indikátoru napájení.
- **• Jazyk**: Slouží k výběru jazyka nabídky OSD.
- **• Informace**: Zobrazení informací o monitoru.
- **• Obnovit vše**: Výběrem "Ano" obnovíte výchozí tovární hodnoty všech nastavení.

# <span id="page-30-0"></span>**3.2 Přehled technických údajů**

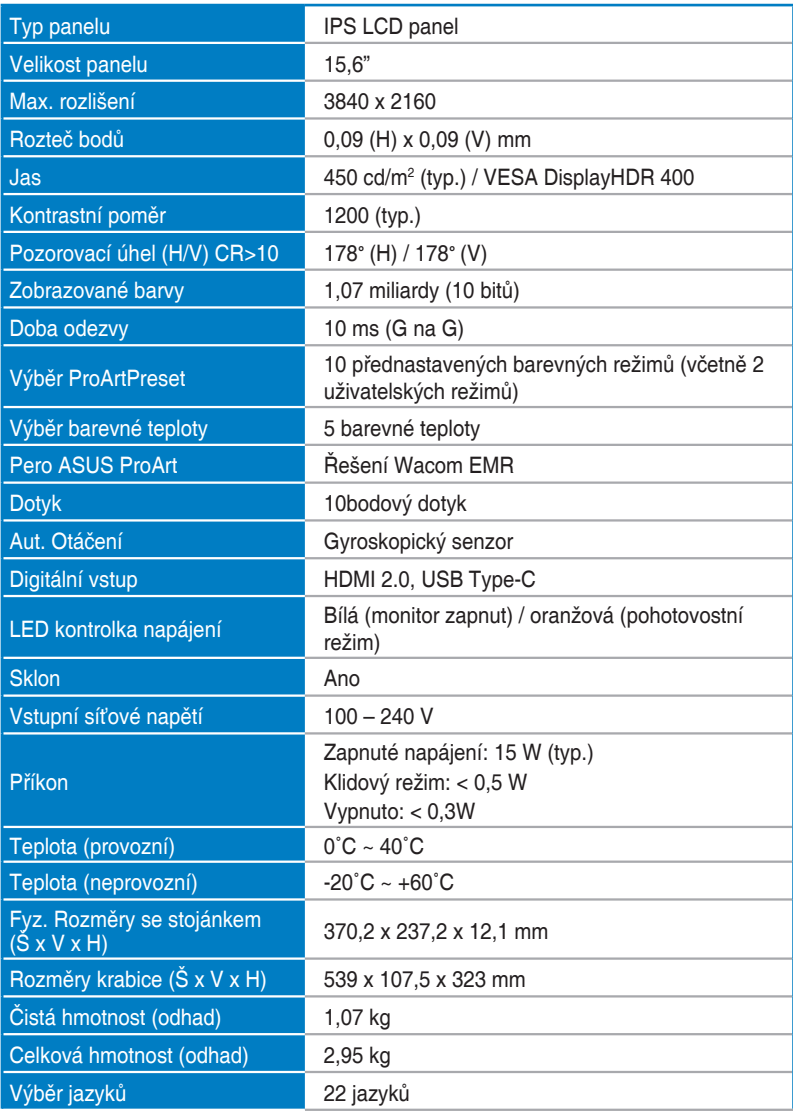

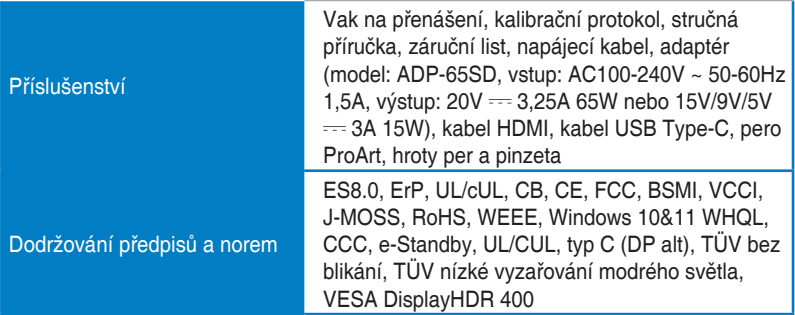

**\*Technické parametry se mohou bez upozornění měnit.**

<span id="page-32-0"></span>**3.3 Vnější rozměry**

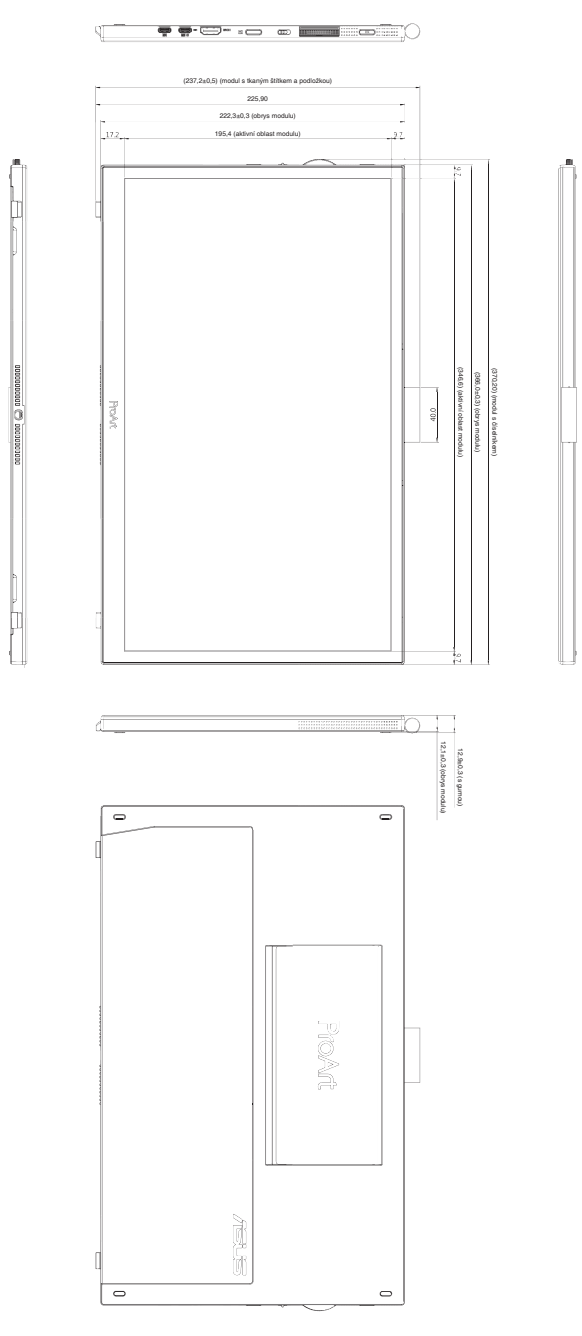

# <span id="page-33-0"></span>**3.4 Řešení potíží (FAQ)**

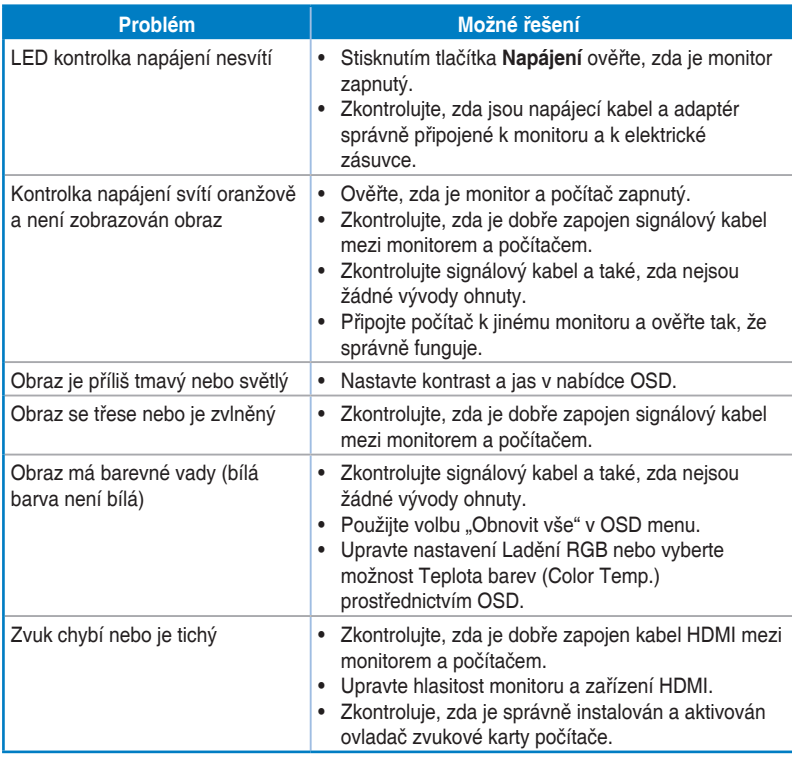

### <span id="page-34-0"></span>**3.5 Podporované provozní režimy**

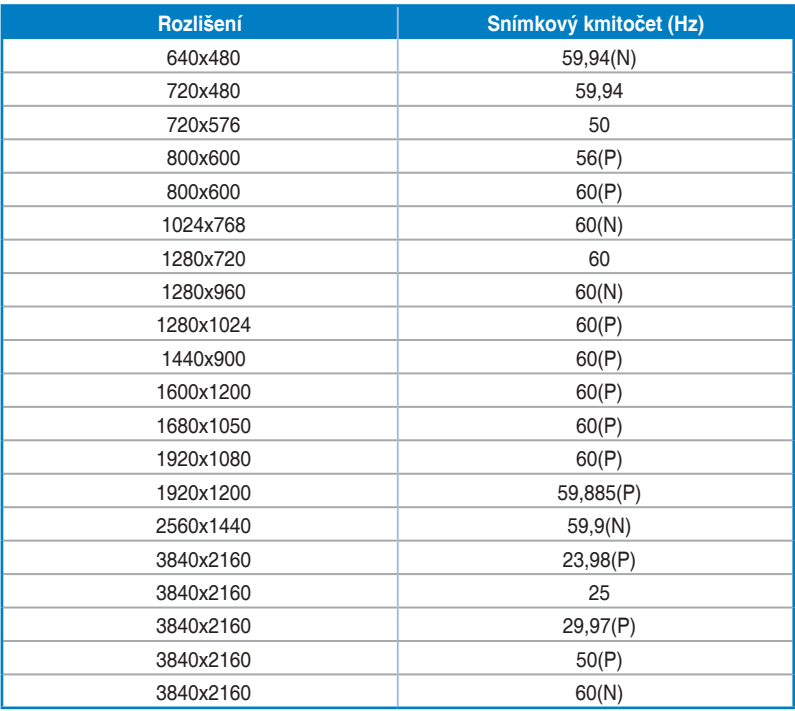

"P" / "N" označuje "Positive" (kladnou) / "Negative" (zápornou) polaritu vstupu H-sync/V**sync (vstupní frekvence). Když monitor funguje v režimu videa (tzn. Když nezobrazuje data) prostřednictvím konektoru HDMI, jsou (kromě videa standardního rozlišení) podporovány také následující režimy vysokého rozlišení.**